# **Manual Download Option Mac Computer with Transfer to MP3 Player (not iPod)**

#### *Sections on this information sheet:*

- Change your account preferences for manual download.
- Check out a compatible book.
- Downloading the book to the computer & putting it on your MP3 player.

#### **Set Account Preferences**

*You only will need to do this once.* 

- 1. Log in to the OneClick website. [http://statelibraryofks.oneclickdigital.com](http://statelibraryofks.oneclickdigital.com/)
- 2. Go to *My Account* and select the *Preferences* tab.

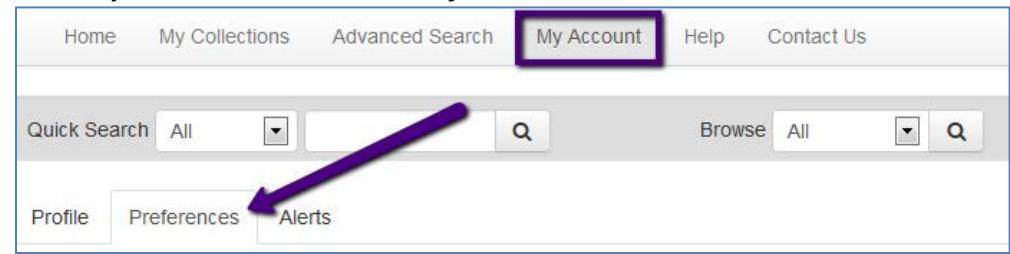

- 3. Under *eAudio Preferences* turn on the *Use Manual Downloads* option.
- 4. Click the "Update" button to save. Your account can now perform manual download of files.

### **Select a Not Protected Format Book**

Macs can only use one type of audiobook file with the manual download option. Here is a way to find a compatible book right now.

- 1. On the OneClick website, choose *Advanced Search*.
- 2. Scroll down to the final selection boxes on the right column, and choose:
	- a. DRM Type Not Protected
	- b. Available to Checkout Available
- 3. Click search. This will show you all books that are the correct format and available to check out right now.

From here, you may narrow the results down to what type you want by using the *Search Selection* column at right, or using the *Sort By* box to show the newest available first.

When you find a book you want, click on the cover. Use the *Checkout Now* button to check out the book.

## **Download the Book & Transfer to Device**

*Example done in Firefox browser, a book called Blind Descent, and a Sony Walkman.*

1. Check out a book, or if your book is already checked out go to My Collections and choose the "Download Now" link.

2. When prompted by your browser, choose to *Open* the file with Archive Utility.

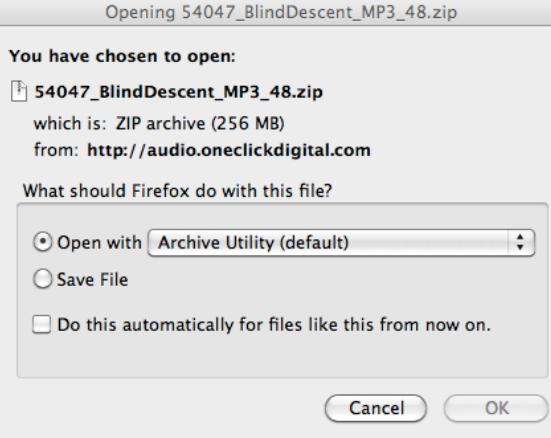

- 3. A download box will show the progress of the file being downloaded.
- 4. When download is complete, Archive Utility will run and create a folder in Downloads for the book files.

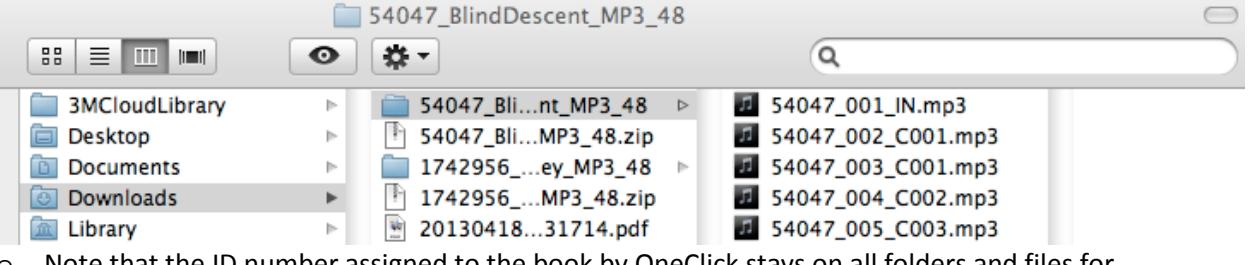

- o Note that the ID number assigned to the book by OneClick stays on all folders and files for the book.
- o You may rename the folder if you wish (to make it easier to read).
- 5. Plug your device into the computer (if you have not already. Find the icon for your MP3 player on the desktop.

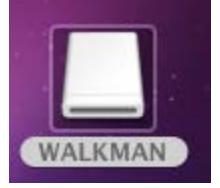

- 6. Go back to the book folder in Downloads. Drag the book folder over the top of the MP3 player's icon. When you see a green plus sign, release.
- 7. A message will appear, showing the progress of the files being copied to the device. When this is complete, eject the device from the computer.

The best place to play the book will depend on the device. You may wish to try:

- o Music->All Songs
- o Music->Albums->unknown (does not assign an album name to these files)

Regardless, due to the way the files are numbered, the book should always be in order. If they are not, please make sure that the shuffle feature of your device is turned off, and try to access the book from a different folder on the device.